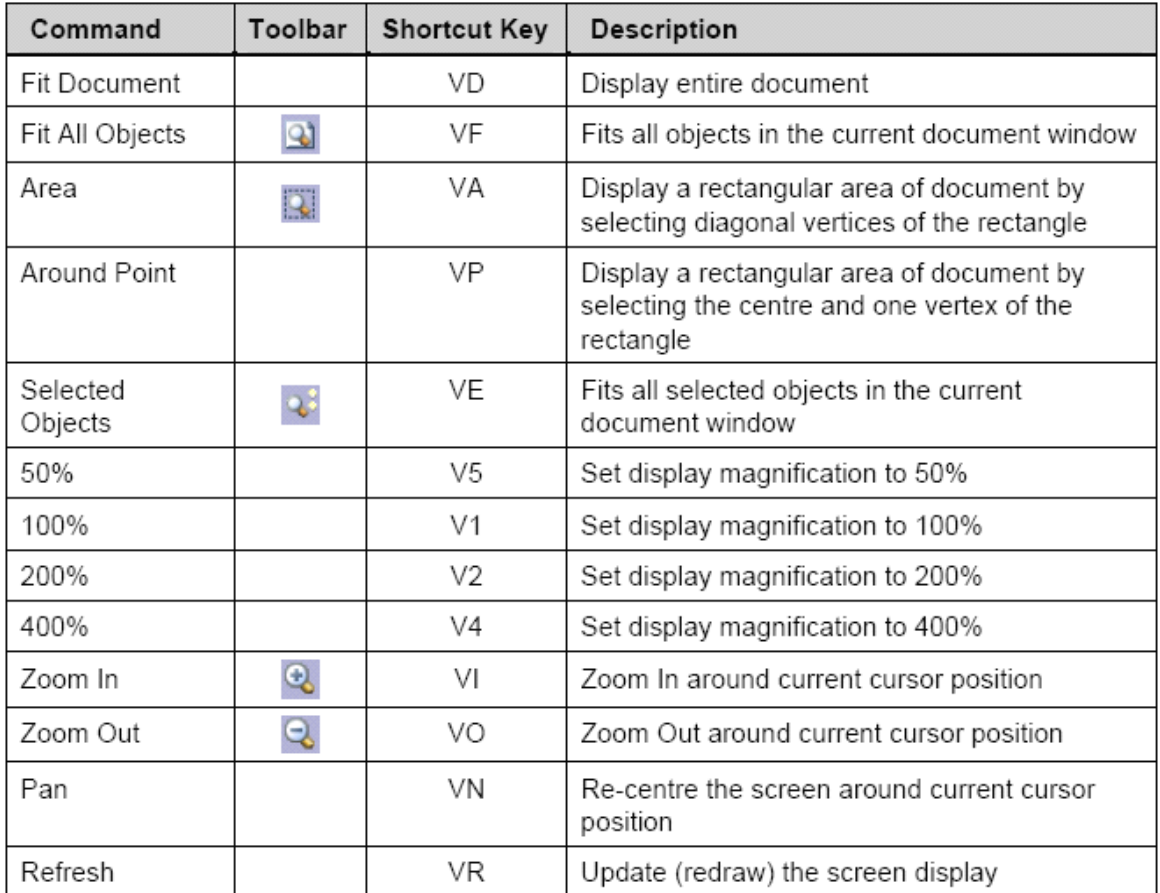

#### 表 1 视图菜章摘要

执行命令时,当接解到任何设计窗口的边沿时,自动平移会被激活(光标变成十字光标并附于 其下)。当自动平移时, 按信 SHIFT 键会加快 2 倍的平移速度。自动平移的速度是通过 Graphical

#### **Editing EditingEditing Editing**标签的 Auto Pan Options 控制 **(Tools » Schematic Schematic Preferences) Preferences)**。

在这里,自动平移功能也可以被关闭。

以下的快捷键对熟悉工作区的视图提供了一个非常有用的选择。当执行命令时,这些快捷键也 可以同时被使用。

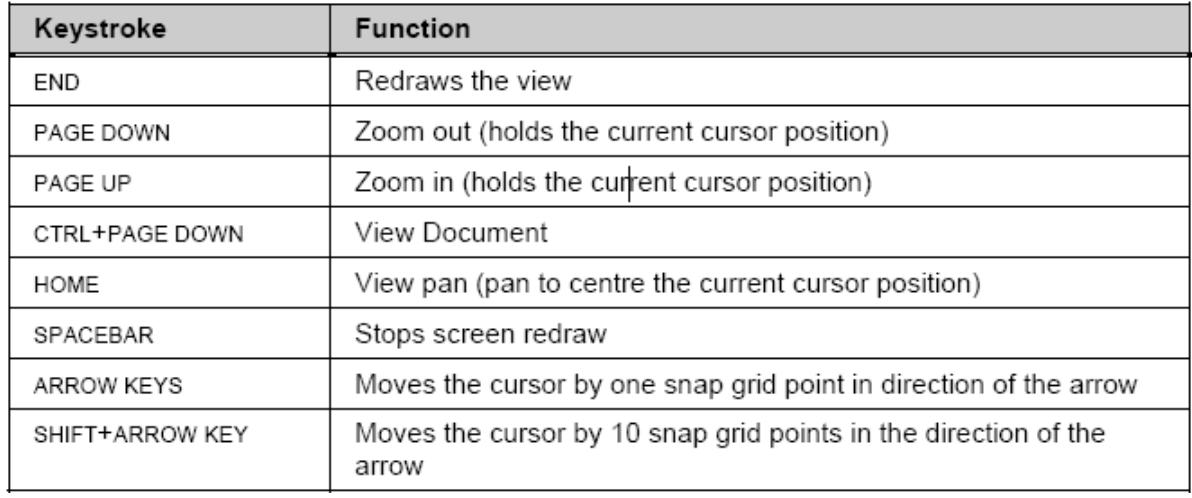

#### 表 2 视图操作的快捷键

# **6.1.1** 使用鼠标滚轮平移和缩放

在设计文档中,鼠标滚轮也可以被用作平移和缩放。

**�** 平移

向上滚动鼠标滚轮则向上平移,向下滚动则向下平移。 按住 SHIFT 键同时向下滚动鼠标滚轮会向右平移。 按住 SHIFT 键同时向上滚动鼠标滚轮会向左平移。

#### **�**放大

按住 CTRL 键同时向上滚动鼠标滚轮会放大。

◆ 缩小

按住 CTRL 键同时向下滚动鼠标滚轮会缩小。

#### **6.1.2** 使用鼠标右键平移

点鼠标右键保持不放,在设计文档里移动光标进行平移,鼠标变成手形表明你正在平移模式 下,释放右键则停止。

# **6.2** 选择

原理图编辑器提供了一个类似其它 Windows 应用程序的选择功能, 虽然不是完全一致的。 以下是该选择功能的一些要点:

- $\bullet$ 选择主要用于剪贴操作的对象提取,如:当剪切或拷贝命令执行时,这些对象将被移 动或是拷贝到剪贴板中。
- $\bullet$  一旦对象在剪贴板里,它们将可以粘贴在当前原理图的任意一个地方或另一个原理图 里,又或是其它支持 Windows 剪贴板的 Windows 应用程序中。
- �选择是不会累积的,当你选中另一对象时,前面被选的对象则会取消选择。
- �按住 SHIFT 键, 可选择多个对象。
- $\blacksquare$ 按 DELETE 键, 所选对象全部删除。

选择一个对象你可以使用:

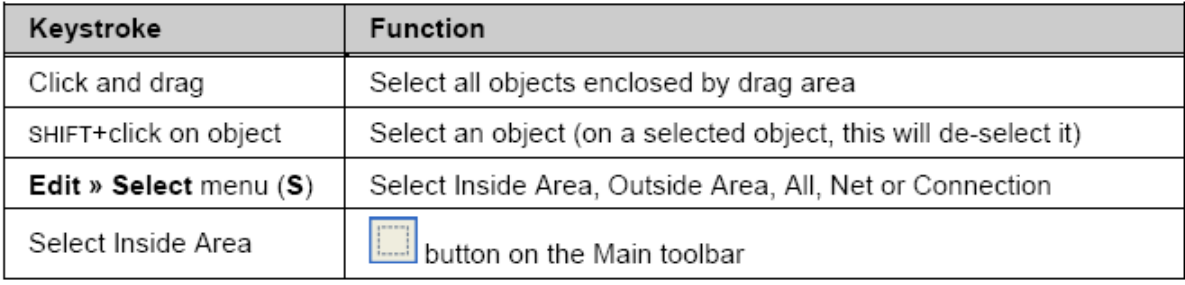

表 3 选择命令摘要

所选对象可以:

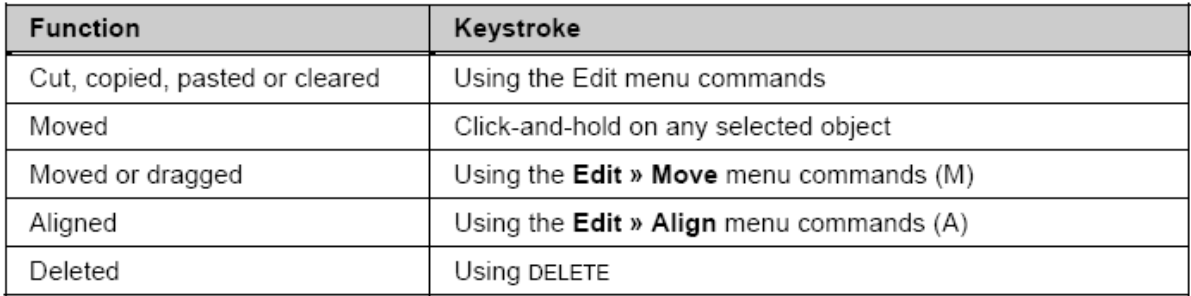

表 4 所选对像操作命令摘要

注意: 取消所选对象, 使用菜单命令 Edit » DeSelect ('X'弹出菜单)或使用主工具栏上的 **DeSelect All** 按钮。

#### **6.2.1** 选择建议

- $\bullet$ 开始进行选择前,先取消选择所有对象是一个好习惯。
- $\bullet$ 只有完全在选择区中的对象才会被选中。
- �选择的颜色设置在 *Preferences* 对话框里的 **Graphical Graphical Editing** 标签里(**Tools**

#### **»Schematic Schematic SchematicPreferences Preferences** )。

 $\bullet$ 可以使 Move 菜单移动所选对象。

-不保持连通性(移动)

-保持连通性(拖曳)。

- $\blacksquare$ S'键弹出选择菜单
- X'键弹出取消选择菜单

#### **6.2.2** 选择存储器

在原理图和 PCB 编辑器里,可用的选择存储 器容量为八次,对象的选择状态都可以存储或召 回。使用表 3 上所描述的任何方法,选择一个你想 记住的对象,然后存储它们,以便快速的召回。

以下选择存储的选项是可以用的:

- �存储到存储器(CTRL <sup>+</sup> 数字 1 to 8)
- $\bullet$  添加到存储器(SHIFT <sup>+</sup> 数字 1 to
	- 8)
- $\bullet$ 从存储器中召回(ALT <sup>+</sup> 数字 1 to

#### 8)

�从存储器中召回并添加(SHIFT <sup>+</sup> ALT+数字 1 to 8)

图 21 选择存储器控制面板

�类似工作区过滤器一样申请存储器(SHIFT+ CTRL <sup>+</sup> 数字 1 to 8).

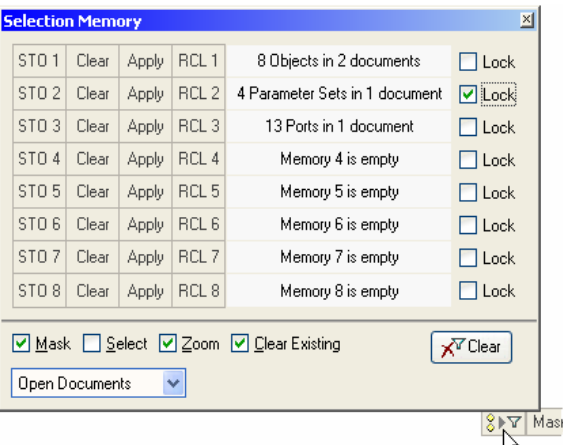

你也可以使用下拉菜单 Edit » Selection 访问选择存储器功能。当然,点击 S<sup>SS</sup> 按钮可以打 开选择存储器控制面板。按住 **CTRL**+**Q**.再点击 **STO** 按钮保存或是点击 **RCL** 召回选择。在控制面 板上的过滤选项决所选对象的显示方式。

为了防止意外操作将当前选择存储覆盖,在参数选项中(**Tools » Schematic Schematic SchematicPreferences Preferences** )选择 **Schematic Schematic Schematic Schematic** 部分在 **Graphical Editing Editing Editing**页中使能 Confirm Selection Memory Clear 选项,选择容量 体能够从检查 **Lock** 检验栏的覆盖处里被锁定。

# **6.3** 他鼠标动作

鼠标操作显示如下,它被广泛使用在原理图编辑器上和菜单命令之中。

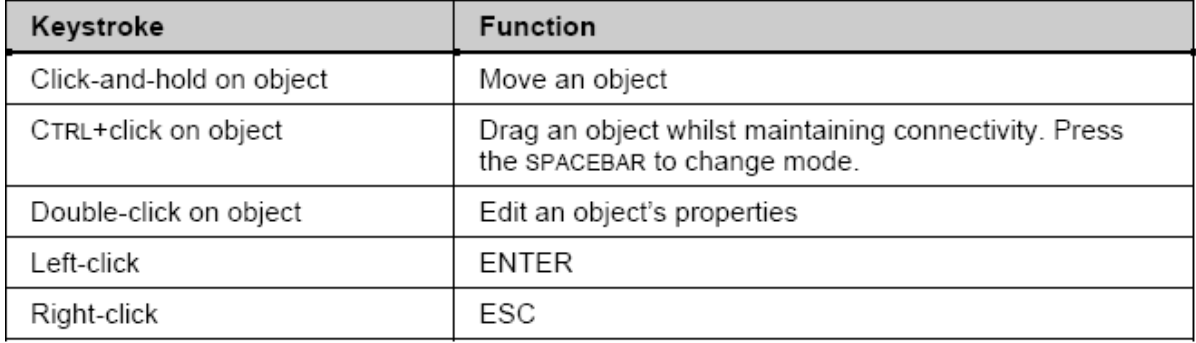

表 5 普通鼠标快捷方式摘要

当把鼠标放在对象上时,可以使用以下快捷方式:

- �空格键——旋转
- �X 键——垂直翻转
- �Y 键——水平翻转

# **6.4** 练习-原理图编辑器基础

#### 缩放与平移

1. 打开原理图: ISA Bus and Address Decoding.SchDoc, 在\Altium

Designer\Examples\Reference Designs\4 Port Serial Interface folder.中找到 ISA Bus 和 Address

Decoding.SchDoc

- 2. 尝试使用视图菜单的快捷键和工具栏来实现表 1 各种显示命令。
- 3. 使用鼠标平移和缩放
- 4. 选择 **Place » Text String** (**PT**)功能,再用表 2 的快捷键菜单,重复刚才的动作。按 ESC 建或者单击右键退出。
- 5. 现在试一下自动平移。选择 **Place » Text String** 移动光标到窗口的边缘,显示画面开始移

动,当移动时按住 SHIFT 键。注意当 **Place » Text String** 命令被激活时十字光标的显示。

#### 本地标记

- 1. 通过选择 Edit » Jump » Set Location Marks » 2 (JK2) 设置本地标记,然后进入原理图 设定好本地标记的位置。
- 2. 缩小原理图到另外一部分
- 3. 选择 **Edit » Jump » Location LocationLocation LocationMarks » 2** (**JM2**),屏幕将以本地标记 2 为中心。 选择与鼠标动作
	- 1. 选中一个器件,例如 P1,观察他被选中时的虚线框。
	- 2. 选中另一个器件,例如一个电容,它现在是一个被选中的对象。
	- 3. 点击原理图上没有器件的某一处,没有东西被选中。
	- 4. 选中一条导线,注意手柄的显示。
	- 5. 随着这条导线被选中,尝试移动端点和移动一部分(两端点之间的一段)。在你要想新端 点的导线增加一个端点,使用单击并保持不放,然后按下 INSERT 键,再把它移到一个新的位 置上。选中一个新的端点,然后按下 DELETE, 删除。
- 6. 确认原理图上的所有对象都不被选中,使用 **Edit » DeSelect DeSelect » All** (X, A)或者工具栏上的  $\gg$ 。
	- 7. 使用单击和拖曳选择功能,选中电路的一个部分。使用菜单命令 Using the **Edit »Copy**, 将内容拷贝到剪贴板。
	- 8. 打开一个新的原理图,粘贴剪贴板上的内容。取消选择粘贴的对象。
	- 9. 将该新原理图关闭(不用保存)。
	- 10. 使用菜单命令 **Edit » Move** 尝试移动原始原理图上的所有对象,然后取消选择。
	- 11. 当按下 CTRL 键时,选中 U10 器件。现在你可以向四边拖曳,它仍然保持导线连通。
	- 12. 单击 C12 并保持不放,然后开始移动它。当移动它时按下 ALT 键,注意,现在的移支只 能是水平或是垂直方向,只要靠近鼠标靠近的对象就会被选中——尝试移动对象到想要的方 位查看效果。
	- 13. 双击其中一个电容。器件属性对话框会显示,你可以编辑器件的任何属性。
	- 14. 不保存任何改变,关闭原理图。

# **7.** 原理图绘图工具以及电气连接工具**(20 minutes) minutes)**

# **7.1** 原理图绘图工具

# **7.1.1** 概要

 $\blacksquare$ 在 Utilities 工具列中可使用绘图工具的对象,如要开启或关闭 Utilities 工具列可在 **View**

#### **»** Toolbars **»** Utilities

� 绘图工具按钮在 **Place » Drawing Tools** 除了Paste Array 之外(**Edit » Paste Array**)绘 图工具列的功能可以透过选单内 **Place » Drawing Tools** menu, 除了 Paste Array (**Edit**

### **» Paste Array**)之外.

- �当在摆放对象时按下 tab 键可以编辑对象属性。左键双击也可编辑所放置对象的属性
- �当对象被选中时名称会显示出来
- $\bullet$  当在这指令操作中,在还没有放弃当前指令时你可以选择其它指令,只要你会用快捷键.这 是一个强大的功能, 称为重入编辑, 将可以大大的增加生产力.

| Utilities |  |
|-----------|--|
|           |  |
| شعرا      |  |
| А         |  |
|           |  |

图 22 绘图工具

# **7.1.2** 绘制原理图绘图对象

文件 Objiects.SchDoc 中的所有图形对象都可以在 Altium

Designer\Examples\Training\Practice Documents folder.文件夹下面找到

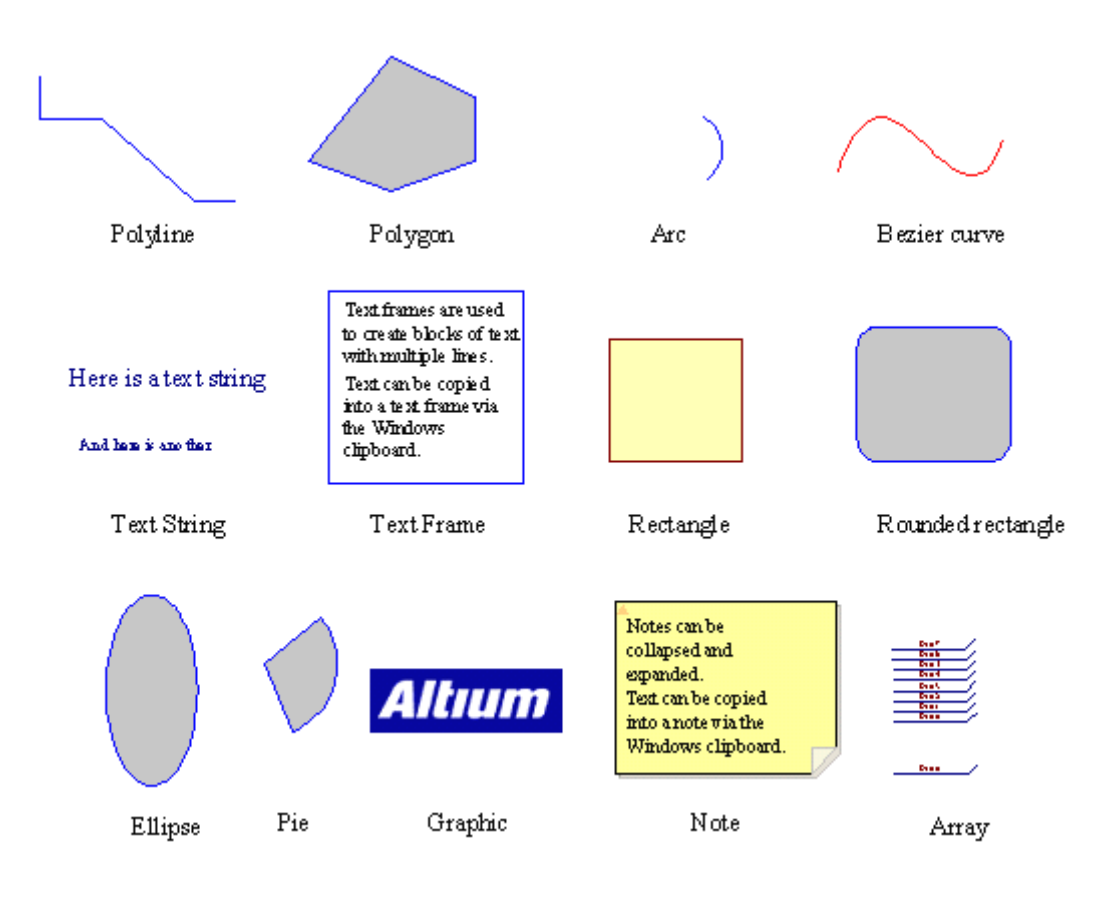

图 23. 原理图绘图对象

这些摆放对象的描述如下:

#### **Lines**

画线:

- 1. 选择画线工具按钮 或 **Place » Drawing Tools » Line**.
- 2. 点击左键开始执行画线
- 3. 在画的过程中点击左键增加拐点,可利用 backspace 键删除最后一个拐点
- 4. 点击右键可结束此条线
- 5. 再点一下右键可结束此指令

# **Polygons**

画多边形:

- $1.$  选择放置多边型工具按钮 $\frac{1}{2}$ <sub>成. 执行</sub> Place » Drawing Tools » Polygon.
- 2. 点击左键放置多边形的各端点
- 3. 点击右键结束多边形.
- 4. 再次点右键结束指令.
- 5. 将 **Draw Solid** 选项取消后多边形不会填充.

#### **Arcs**

画圆型:

- 1. 选择 **Place » Drawing DrawingTools » Arc** 选单指令.
- 2. 点击左键确定圆心位置.
- 3. 点击左键确定圆半径.
- 4. 点击确定圆弧开始点及第二次点击确定圆弧结束点.
- 5. 点击右键结束指令.

#### **Elliptical Ellipticalarcs**

画椭圆形弧线:

- 1. 选择放置椭圆形弧线工具按钮 或者执行 **Place » Drawing DrawingDrawingTools » Elliptical EllipticalArc**.
- 2. 点击左键确定弧线中心位置.
- 3. 点击左键确定 X-半径.
- 4. 点击左键确定 Y-半径.
- 5. 点击左键确定弧线起始点,再点击左键确定弧线结束点.
- 6. 点击右键结束指令.

#### **Bezier curves**

最适合画贝赛尔曲线的是这条曲线利用鼠标来确定曲线各点的位置.

画贝赛尔曲线:

- 1. 选择放置贝赛尔曲线工具按钮 或执行 **Place » Drawing DrawingTools » Bezier**.
- 2. 点击左键确定第一曲线控制点.
- 3. 点击左键确定第二控制点.
- 4. 点击左键确定第三和第四控制点.
- 5. 继续点击左键确定更多的控制点.
- 6. 点击右键结束指令.
- 7. 重新修改曲线形状,点击曲线的一个端点移动、增加(按 INSERT 键)或删除新控制点.

#### **Annotation (Text)**

放置单行文字:

- 1. 选择放置文本工具按钮  $\mathbf{A}$  <sub>或执行</sub> Place »Text String.
- 2. 按下 **Tab** 设定文字字体.你可以从文字下拉选项中增加特殊字符串, 如日期和文档信息.。 这 个主题包含的一些详细内容在原理图培训章节中
- 3. 点击左键放置文字.
- 4. 右键结束指令.

字符串可以通过选择并再一次点击高亮后进行编辑。

### **Text frames**

文本框用来放置文字段落在原理页面上。 放置文本框:

1. 选择放置文本框工具按钮 或执行 **Place » Text Frame**.

2. 按下 **Tab** 键设定 **Text Frame**.相关属性

3. 点击左键确定左上角位置,再点击左键决定右下角位置.

4. 右键停止摆放文本框.

下面的指令可用在编辑文本框的时候使用:

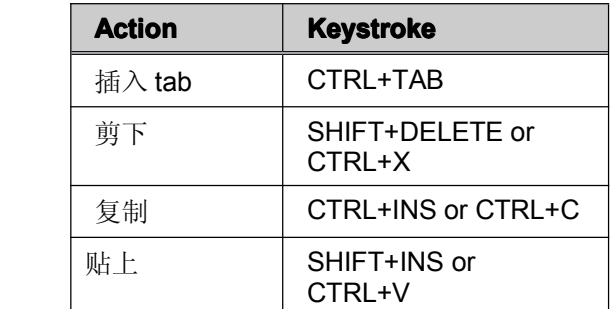

表 6. 文本框指令摘要

剪切,复制和粘贴指令都可一应用在 Windows 剪贴板中, 剪贴板也可以从其它应用软件中载入 文字信息。

#### **Rectangles Rectangles**

放置矩形方块:

- 1. 选择放置矩形方块工具按钮 或执行 **Place » Drawing Tools » Rectangle** .
- 2. 点击左键确定左上角.
- 3. 点击左键确定右下角.
- 4. 右键结束指令.

#### **Rounded rectangles**

圆角矩形方块是一个带有圆弧角的矩形。 圆角矩形方块对话栏中可设定圆弧的 X-半径和 Y-半

径.

放置圆角矩形方块:

- 1. 选择放置圆角矩形方块工具按钮 或执行 **Place » Drawing Tools » Rounded Rectangle** .
- 2. 按下 **Tab** 设定圆角矩形方块 相关属性.
- 3. 点击左键确定左上角再次点击左键确定右下角.
- 4. 右键结束指令.

#### **Ellipses**

使用这指令来画圆较适合。放置椭圆:

- 1. 选择放置椭圆工具按钮 或执行 **Place » Drawing Drawing Tools » Ellipse Ellipse** .
- 2. 点击左键摆放椭圆中心点.
- 3. 点击左键确定 X 半径大小.
- 4. 点击左键确定 Y 半径大小.
- 5. 右键结束指令.

#### **Pie charts**

放置椭圆分格图表:

- 1. 选择放置椭圆分格图表工具按钮 or **Place » Drawing DrawingTools » Pie Chart**.
- 2. 点击左键确定分格图表中心点.
- 3. 点击左键确定分格图表半径.
- 4. 点击左键确定第一个边再点击左键确定第二个边.
- 5. 右键结束指令.

### **Graphic Graphicimages**

以下格式的图形可以添加到原理图中:

- .bmp, .rle, .dib
- .jpg, .tif (uncompressed)
- .wmf, .pcx, .dcx, .tga.

包含图形的文件可以嵌入或链接到原理图中,当原理图文件的位置移动后图形文件的链接也需 随着原理图文件转移。

放置图片:

- **1. 选择放置图片工具按钮 <br><b>Quadraw Drawing Tools » Graphic**.
- 2. 点击左键确定图的左上角,再点击左键确定图的右下角.
- 3. 找出图文件的路径并按下 **OK**.
- 4. 左键连点两下打开对话框崁入图片.

#### **Notes**

批注可以在原理图页面上用来放置文字段落,而且文字段落可随时折叠或展开.

放置批注:

- 1. 选择执行 **Place » Notes » Note** 或按 **PEO** 快捷键.
- 2. 按下 **Tab** 编辑 NOTES 相关设定属性完成后按下 **OK**.
- 3. 点击左键确定左上角位置在点击左键确定右下角位置.
- 4. 右键结束指令.

当正在放置文本框时可利用下面的快捷键:

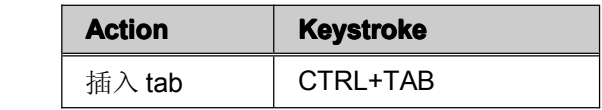

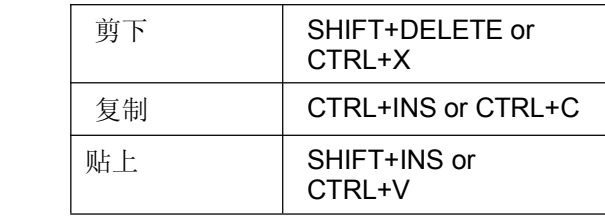

表 7. 文本框指令摘要

剪切,复制和贴贴指令都可以应用在 Windows 剪贴板中. 剪贴板板也可以从其它应用软件中载入 文字信息。

5. 通过点击左上角的小三角形可以让批注折叠和展开。

### **7.1.3 Exercise –Schematic graphical objects**

1. 打开 Altium Designer6\Examples\Training\ Practice Documents 文件夹下的

Objects.SchDoc 文件,并在文件中的空白处放置每个绘图对象

- 2. 选择每个对象并观察操作方法.
- 3. 注意移动效果.
- 4. 在多线对象中输入一个新的顶点, 并移除它.
- 5. 在对象上双击显示并且更改其属性.
- 6. 关掉这张图纸并且不要存档.

# **7.2** 电气连接工具

#### **7.2.1 General General**

原理图设计对象定义捕获的实际电路.电气对象包含零件跟连接要素,例如导线.总线.连接端口. 原理图中这些对象用来产生网络表,网表在不同的设计工具中能够传递电路和连接信息。

**A** 使用配线工具按钮来放置电器对象.

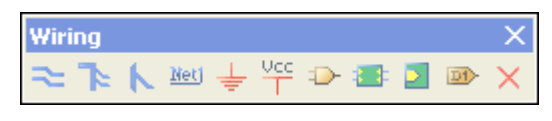

图 24.原理图电气对象

- �所有配线工具按钮的功能可以从 **Place** 菜单下访问.
- �文字在电气对象中可以加顶线, 典型的是在所需要定义的字符后面加入'' 表示有效低信 号,例如 R\ESET 会显示 'R' 有上顶线的状态。要让整个词语上显示单一的上顶线, 必 须激活 **Schematic – Graphical GraphicalEditing Editing**设置下的 **Single '\' Negation** 选项。 下列章节将会解释每一个电气对象.

# **7.2.2** 电器对象概要

电器对象的例子如图 25 所示。

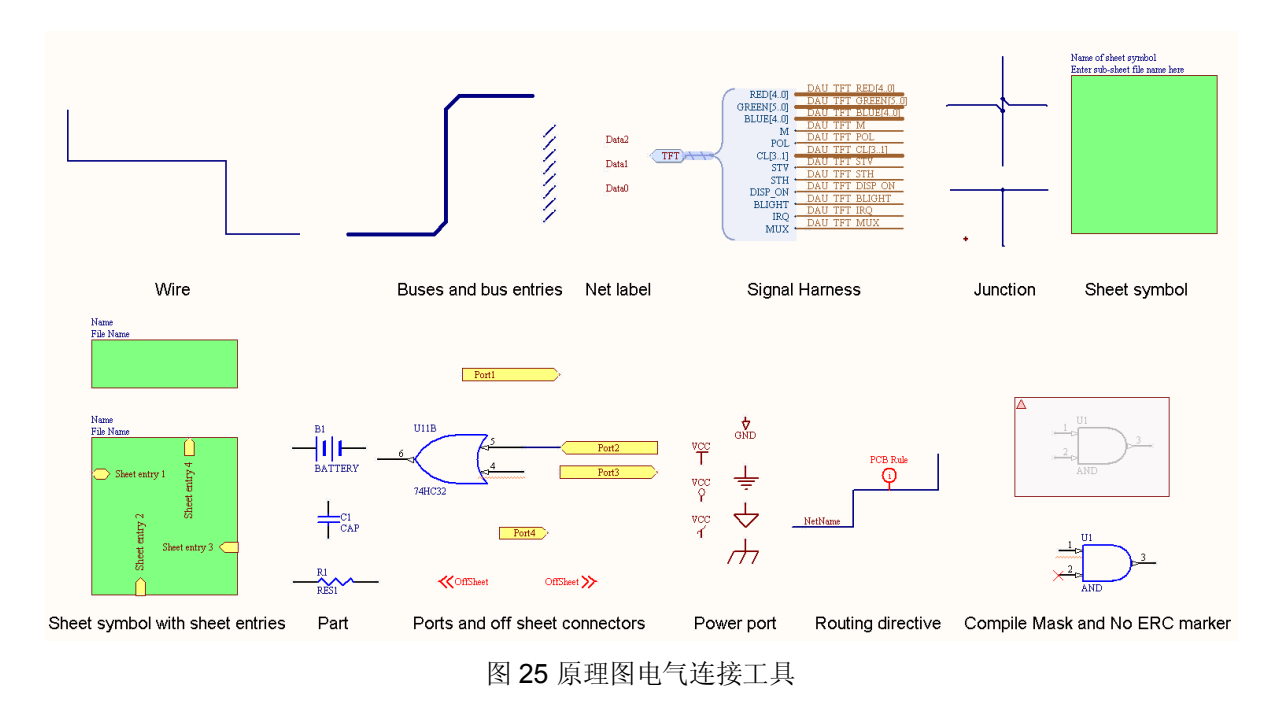

# 电气连接线 **Wires**

- •选择放置电气连接线工具按钮 或执行 **Place » Wire**.
- •电气连接线 主要用来连接两个电气点之间的关系.

请注意要使用 **Place » Wire** 指令且不要错误使用 Line 指令.

- • 按下空格键来改变摆放的角度. 下面有 6 种摆放模式可设定:
	- 90 度开始
	- 90 度结束
	- 45 度开始
	- 45 度结束
	- 任意角度
	- 自动连线.
- •退格键可以删除上一段所放置的导线.
- •导线结束点必须在电器对象的连接点上.例如导线的结束点必须落在接脚的连接点上.
- • 导线有自动节点的功能,假如导线在开始或结束在其它导线落跨过接脚的连接点上会自动产 生节点
- •要增加多个拐点必须按住鼠标左键并且按下 *INSERT* 键.
- • 移除节点请选到拐点后点击右键选择 **Edit Wire Vertex NO.** 或到导线属性对话框切换到 vertices 页面点选 **Remove** 可移除节点.

#### **Buses**

� 总线可以图形化地表现一组连接在原理图页面上的相关信号的关系,例如数据线。它们 用来集中属于同一页面上的总线信号并把这些信号连接到页面的输入输出端口。在这中 情况下,它们必须含有这种格式的网络标号: D[0..7]。